# Fund Stewardship Report

**Job Aid**

### **WHEN TO USE THE FUND STEWARDSHIP REPORT**

The Fund Stewardship report supplies a summary of information available on the purpose record of a fund. It aggregates information specific to stewardship and award recipients for a set of funds defined by the user. As of late July 2019, this report will be available to all WFAA users with access to fund reporting.

Use this report when you need to…

- Share the status of award disbursement and stewardship activity for a fund with campus partners.
- Take internal action with stewardship recipients who are specific to a fund.

#### RELATED REPORTS AND LIMITATIONS:

- This report is distinctive from the Donor Acknowledgement report (DAR), as it is designed to steward recipients to a specific fund with impact reporting and award recipient information. The DAR is designed to acknowledge donors for an instance of a specific gift.
- This report contains three tabs to provide both a broad overview of fund information and specific details for contacting individual stewardship and award recipients. Because of the variation in use across campus units and the need to summarize multiple years' of information into the Fund Summary Information tab, some columns contain concatenated information separated by a pipe/bar.

## **WHAT IS INCLUDED IN THE FUND STEWARDSHIP REPORT**

The Fund Stewardship report aggregates information specific to stewardship and award recipients for a set of funds defined by the user. To that end this report:

- Provides a summary of all information relevant to awards and stewardship specific to the chosen funds.
- Identifies living stewardship recipients to these funds, when they last received stewardship, the method of that stewardship, and appropriate contact information.
- Identifies award recipients (undergraduate students, graduate/professional students, and faculty), the years or terms of support, and appropriate contact information.
- Provides address and salutation information to enable letter and email merging to facilitate communication.

### **HOW TO GENERATE THE FUND STEWARDSHIP REPORT**

- 1. Log in to the [Advancement Resources website](https://www.uwadvancement.org/)
- 2. Click on the Fund Reporting tab and choose Fund/List Information
- 3. Use the Fund List & Information feature in ARW to filter your funds appropriately.
- 4. Choose FUND STEWARDSHIP for the report menu.
- 5. You will see a user interface with report parameter options:
	- a. Include Award Recipients (will output fund award recipients with award details and contact info)
	- b. Include Stewardship Report Recipients (will output stewardship report recipients, spouse linked when appropriate with contact information)
	- c. Scholarship Terms
		- i. You may choose "all years" or a specific scholarship term. NOTE: If pulling for faculty awards you must select "all years"
- 6. After you select your parameters, select CREATE REPORT. Your report will be emailed to you.

#### **REPORT GLOSSARY**

#### **TAB ONE: Fund Information Summary**

Highlight indicates fields that may be repeated on subsequent tabs.

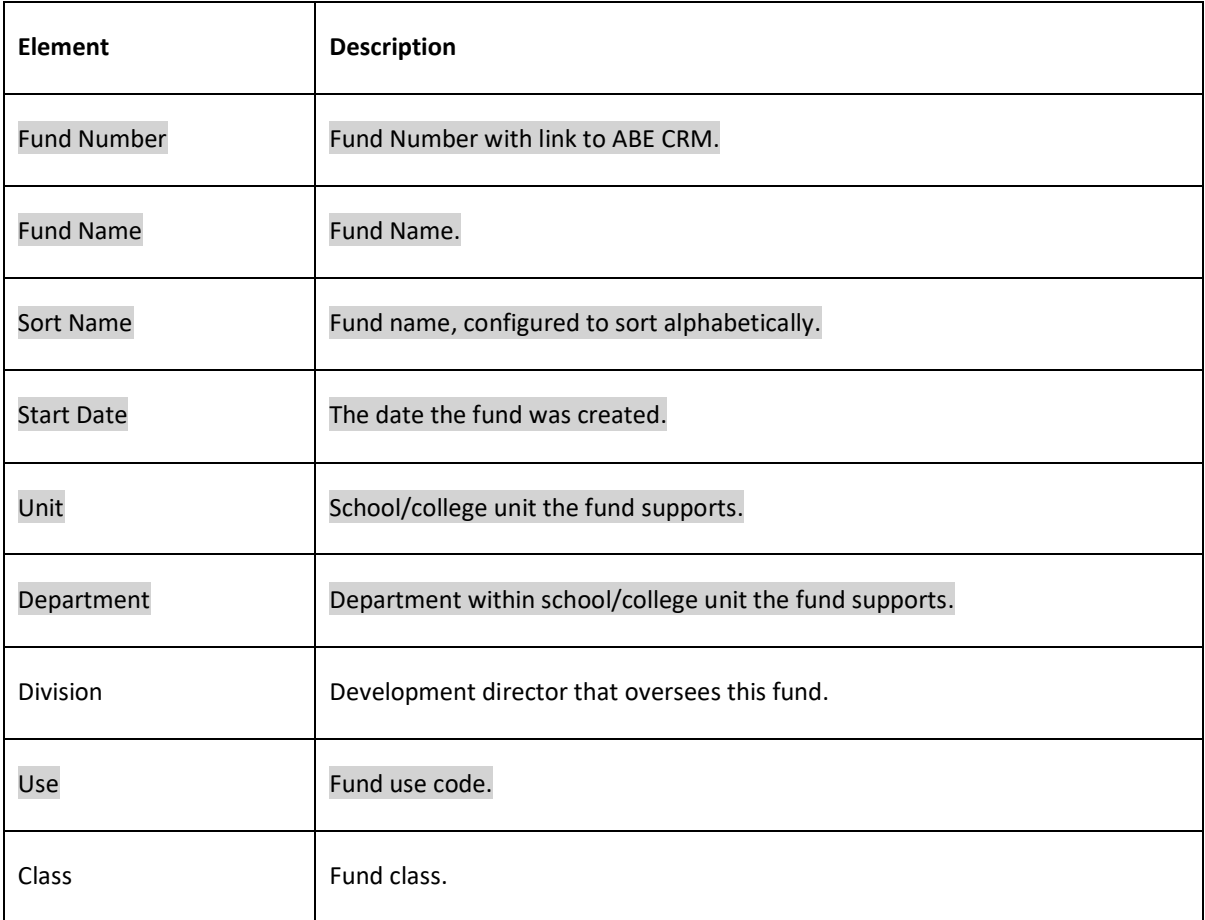

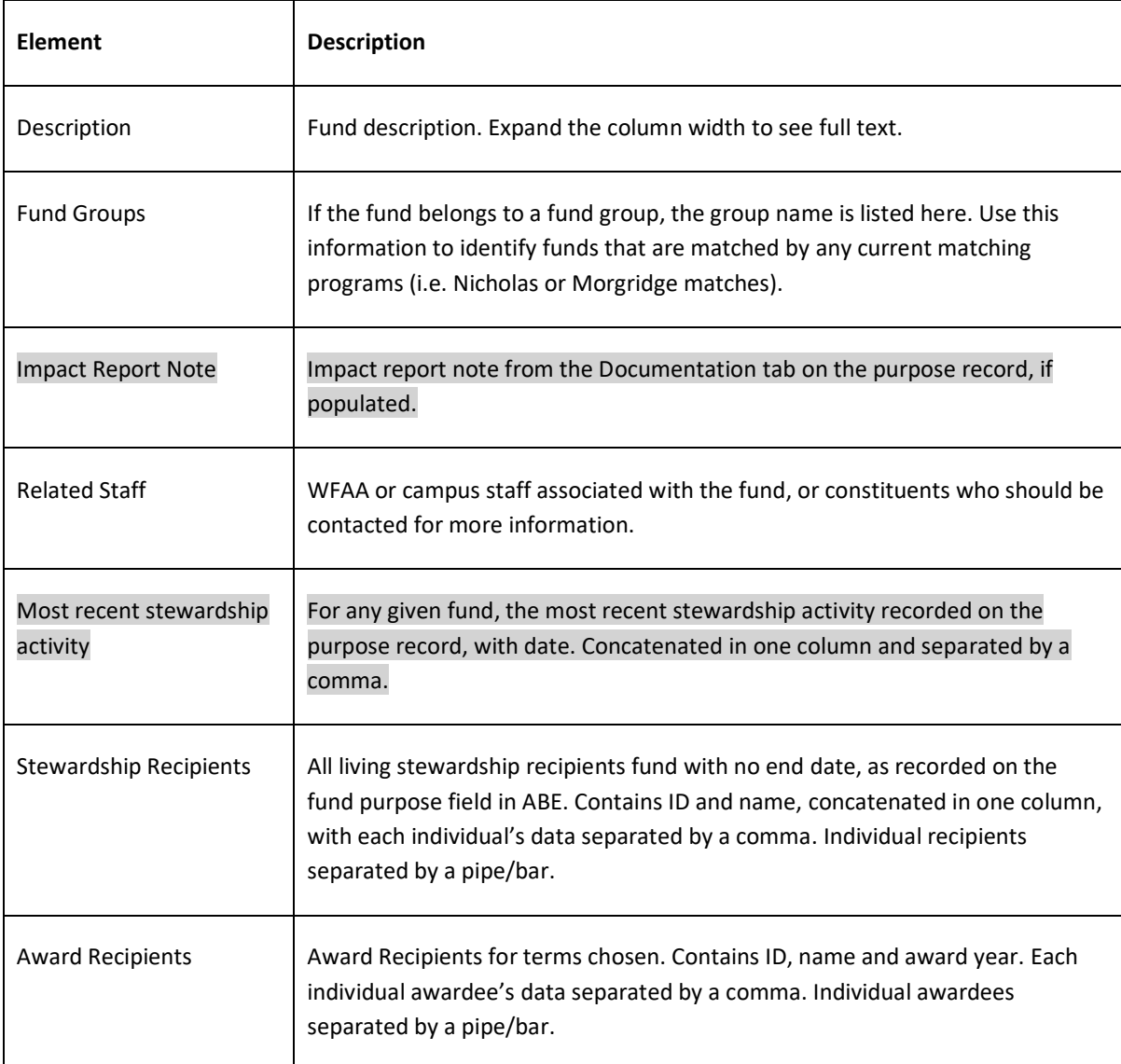

# **TAB TWO: Stewardship Report Recipients**

This tab duplicates many of the fields available on Fund Summary tab, but is formatted as one line for each Stewardship Recipient. Each fund may have multiple lines to accommodate this. Please refer to data definitions highlighted above for duplicated fields.

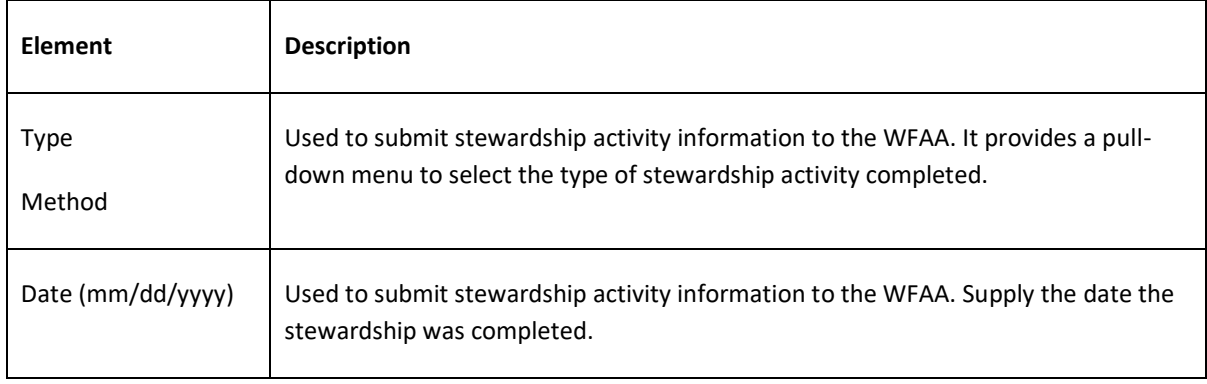

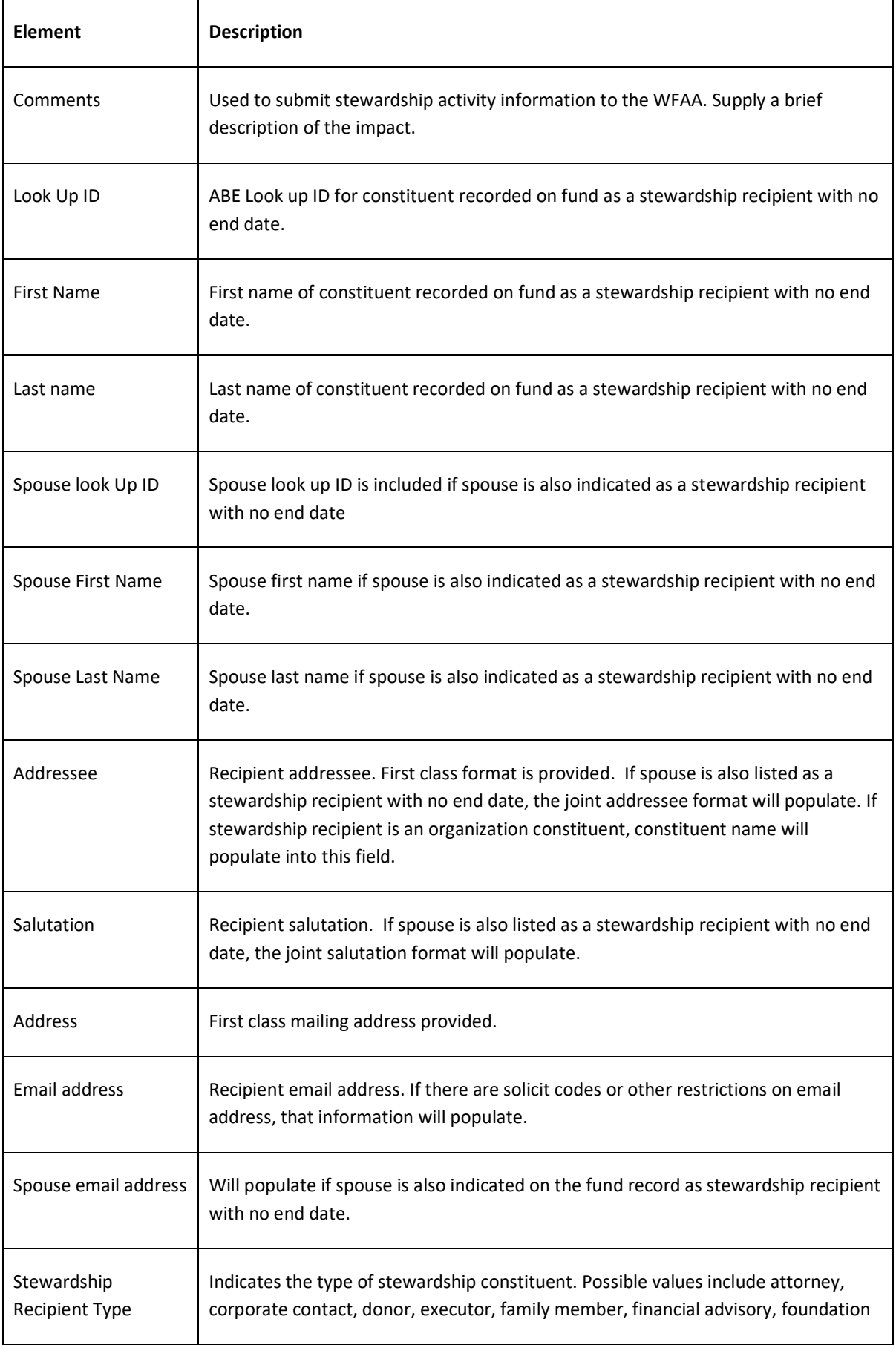

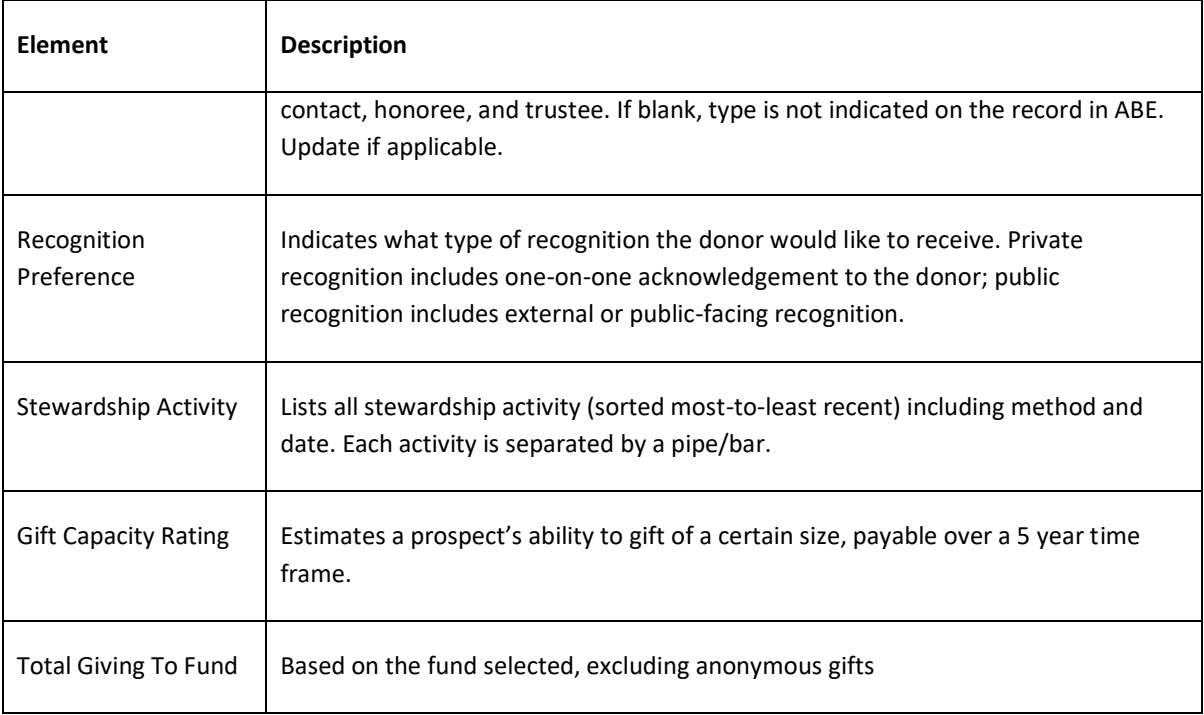

## **TAB THREE: Award Recipients**

This tab duplicates many of the fields available in the Fund Summary tab, but is formatted as one line for each Award Recipient. Each fund may have multiple lines to accommodate this. Please refer to data definitions above for duplicated fields.

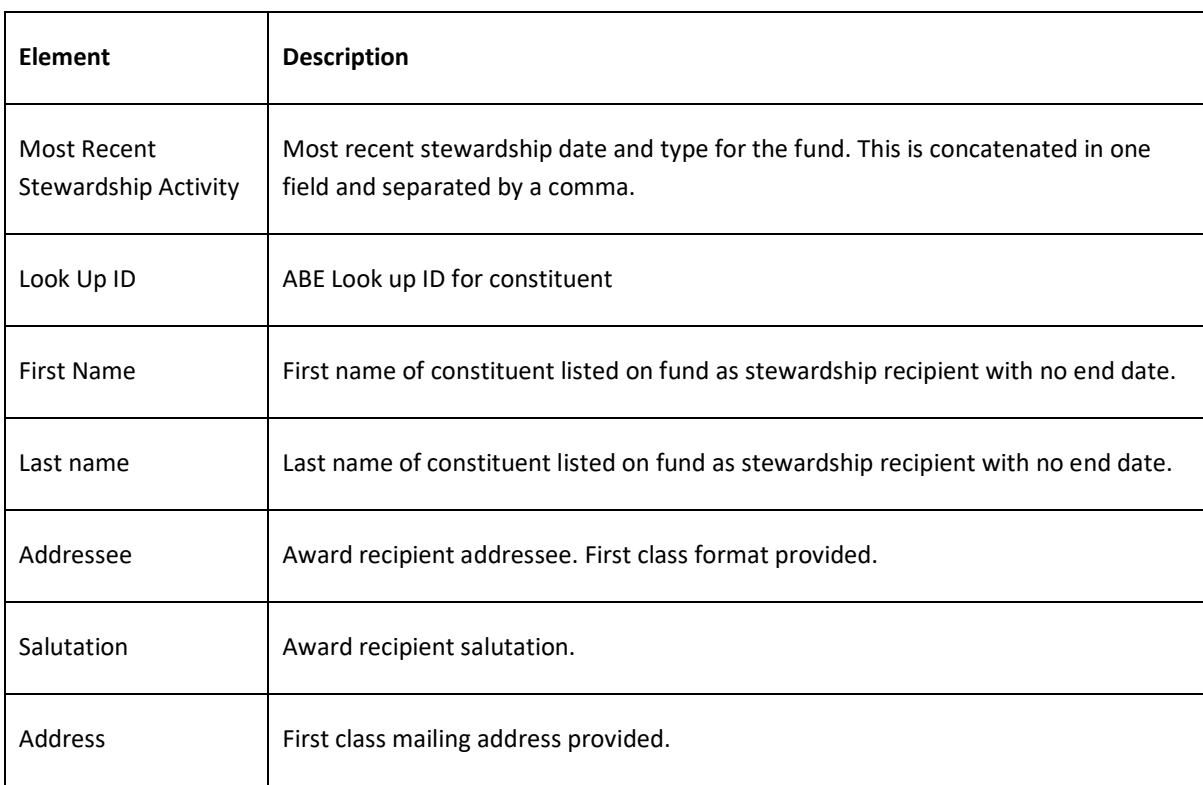

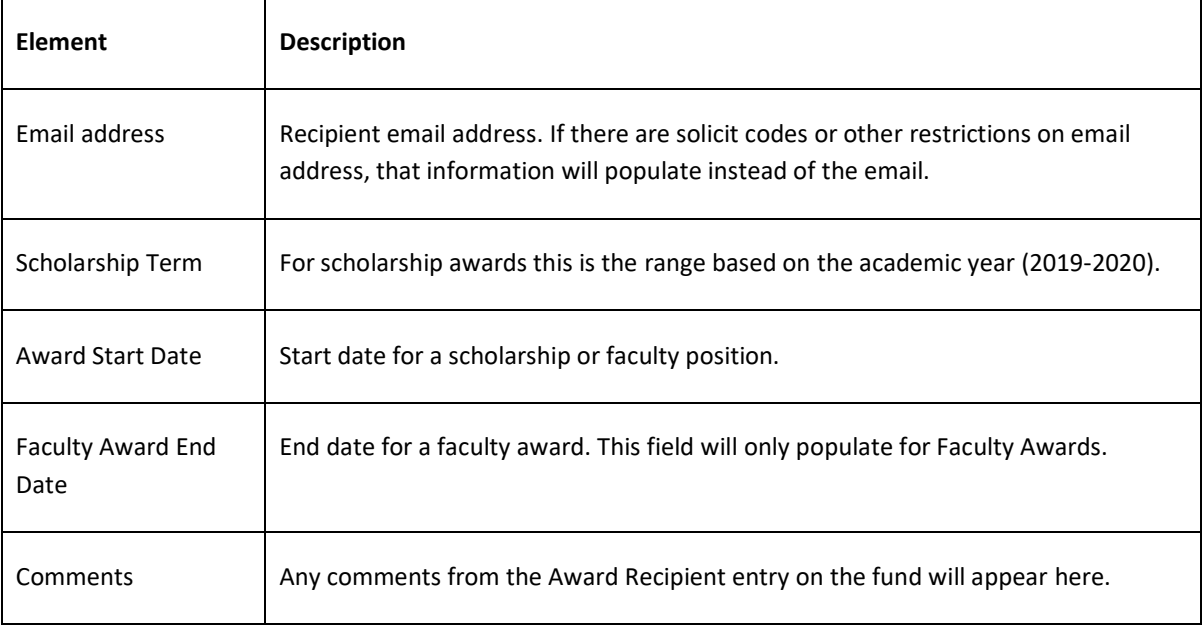